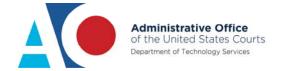

# REQUESTING ATTORNEY ADMISSION IN PACER

The next generation (NextGen) of CM/ECF provides a new attorney admissions and e-file registration module, which allows attorneys to request admission to practice or file in a NextGen court. You must have an upgraded PACER account to request attorney admission in a NextGen court. If your PACER account was created prior to August 2014, you must first upgrade your account (see *Upgrading Your PACER Account* for instructions). It is recommended that you check the court's website to review their attorney admission requirements, local rules, and procedures.

# **Requesting Attorney Admission**

- STEP 1 Go to www.pacer.gov.
- STEP 2 Click Manage My Account at the top of the page.

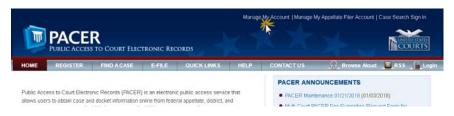

**STEP 3** Log on with your upgraded individual PACER account user name and password.

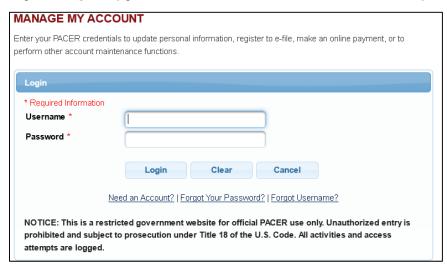

#### STEP 4 Click the Maintenance tab.

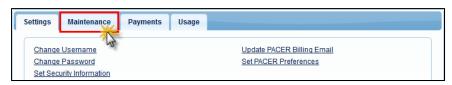

STEP 5 Click the Attorney Admissions/E-File Registration link.

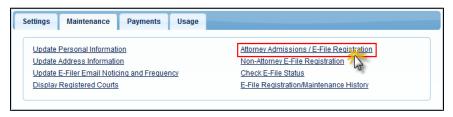

STEP 6 From the Court Type list, select U.S. District Courts. From the Court list, select the desired court (e.g., Minnesota District Court). Click Next.

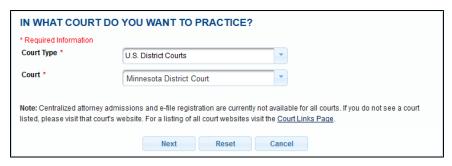

STEP 7 Click Attorney Admissions and E-File. The options presented on this screen vary by court.

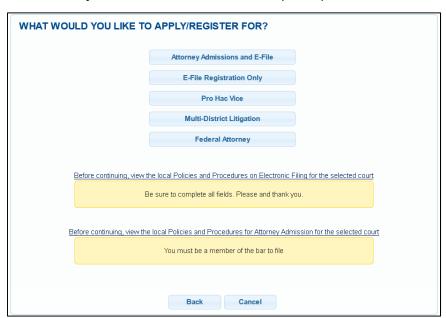

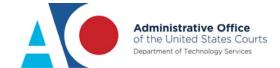

**STEP 8** Complete all required fields for all five sections of the attorney admissions screen.

#### **Attorney Bar Information:**

- **a.** Select one or both check boxes to indicate the federal or state courts to which you are admitted, if applicable.
- b. Click Add to select and add state and/or federal court(s) to which you are admitted, if not shown. If you are currently admitted to another NextGen court, it is listed automatically by the system. However, if you are also admitted to any CurrentGen court, you need to manually enter it into the system

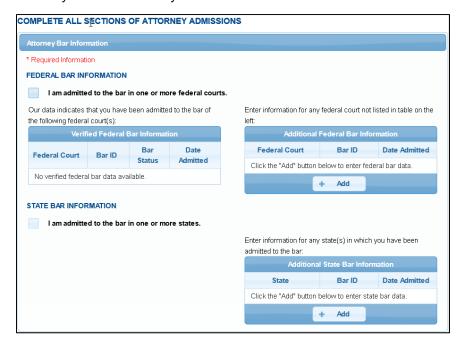

#### **Sponsoring Attorney:**

- **a.** Depending on the court, this section may be required, so be sure to review the court's attorney admissions instructions.
- **b.** If required, enter the information of the attorney sponsoring you.

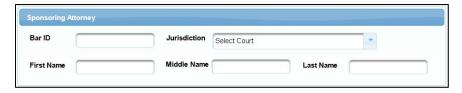

AO/DTS/SDSO/SD/PSC March 2018 Page 3 of 9

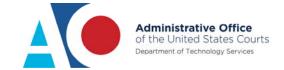

#### **Attorney Information:**

**a.** Respond to each question. If additional details are required, a text box displays. Acknowledge the admission fee or request a waiver of the fee.

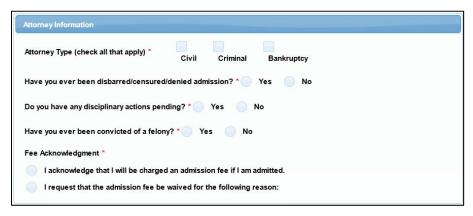

### **Document Upload:**

- **a.** This section varies by court. Be sure to review the court's attorney admissions instructions.
- **b.** In some cases, you may be asked to combine documents into one file before uploading. For example, a court may ask you to combine the certificates of your sponsors, if more than one sponsor is required.
- **c.** If required, click **Upload**, which will display the upload dialog box. Then, click **Browse** to upload the required document.

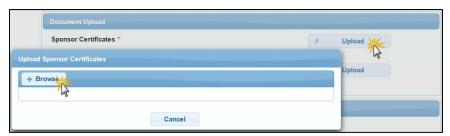

**d.** Once the upload is complete, a dialog box appears confirming the upload was successful. Click **Done**.

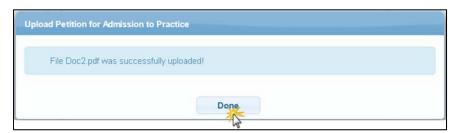

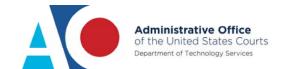

## **Additional Attorney Information Required by Court:**

- a. The questions in this section vary by court. Be sure to review the court's attorney admissions instructions.
- b. Answer all questions, and then click Next.

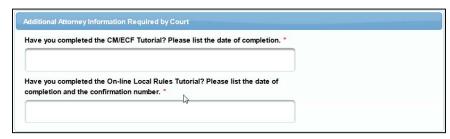

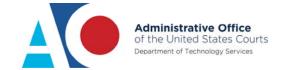

**STEP 9** Verify personal information and complete required fields on the E-File Registration screen, and then click **Next**.

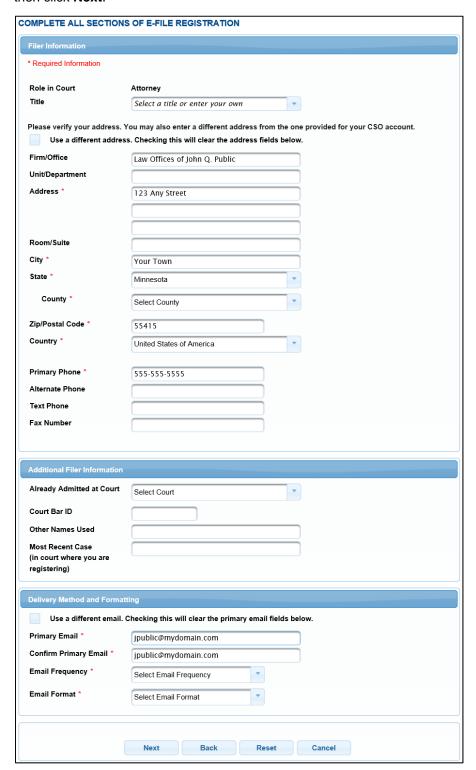

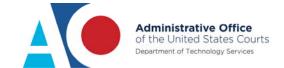

**STEP 10** Enter payment information and set as the default for admissions/renewal fees and/or filing fees. This is optional. Once you have finished entering payment information or if you do not wish to enter payment information, click **Next**.

You can store up to three payment methods, credit cards or ACH, and associate them with the following fee types: admissions/renewal fees, filing fees, and PACER search fees. To designate a fee type to a specific payment method, select the check box next to the applicable fee type. You can associate more than one fee type to a payment method.

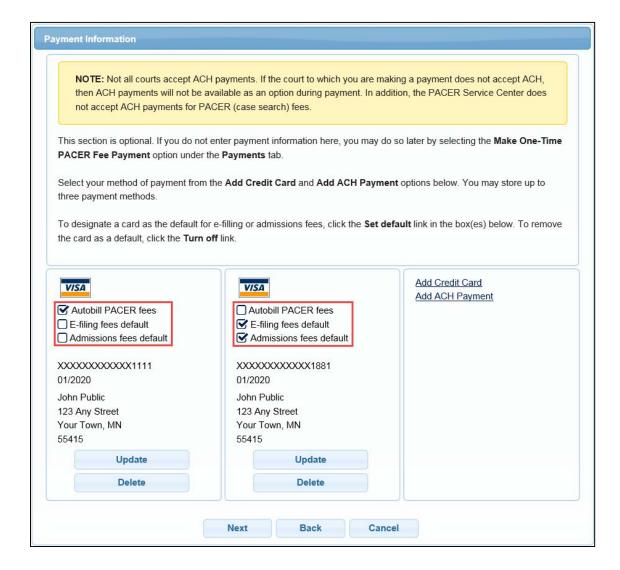

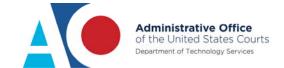

**STEP 11** Acknowledge the policies and procedures for attorney admissions and attorney e-filers by selecting all applicable check boxes.

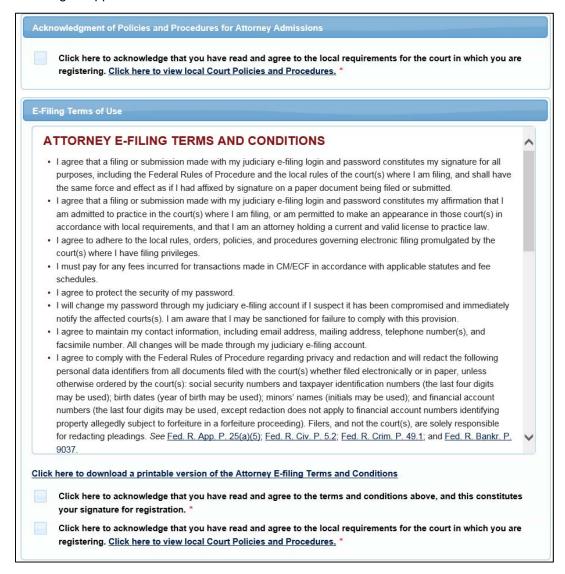

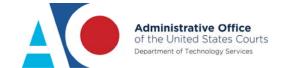

**STEP 12** Click **Submit**. The court will review your admission request and provide you with further instructions (including a link to pay the admission fee online) via email.

Please note that you will be required to pay your admission fee online using the link provided in the email. Do not use the **Make One-Time PACER Fee Payment** option on **Manage My Account**.

Do not click the Make a One-Time PACER Fee Payment radio button on the Manage My Account page.

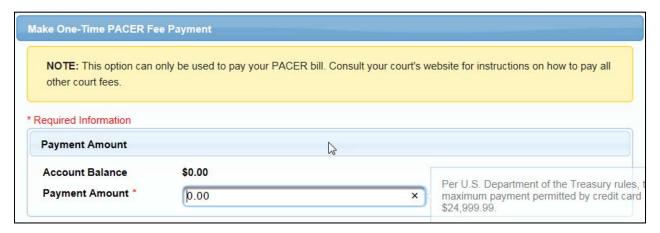

AO/DTS/SDSO/SD/PSC March 2018 Page **9** of **9**